# Task Organizer – PL and CL Cancellations

- Cancellations may be received the following ways:
	- o LPR request- Light rail
	- o Phone call
	- o Email
	- o In office
- Verify clients Email Address in EPIC for signature if sending it via email.
- Verify clients Mailing Address

#### Step 1: Cancel in EPIC

- Locate the client.
- Go to client's policy tab.
- Highlight desired policy needing cancellation.
- Click actions on top ribbon bar.

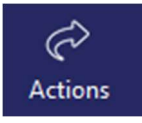

• Select Cancel from drop down.

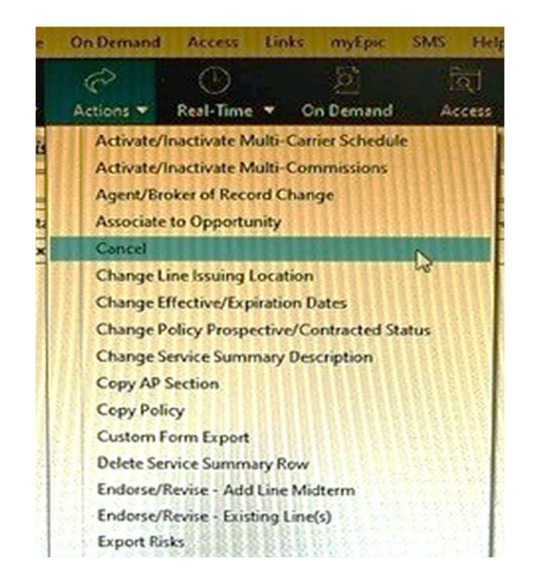

• The following box will pop up:

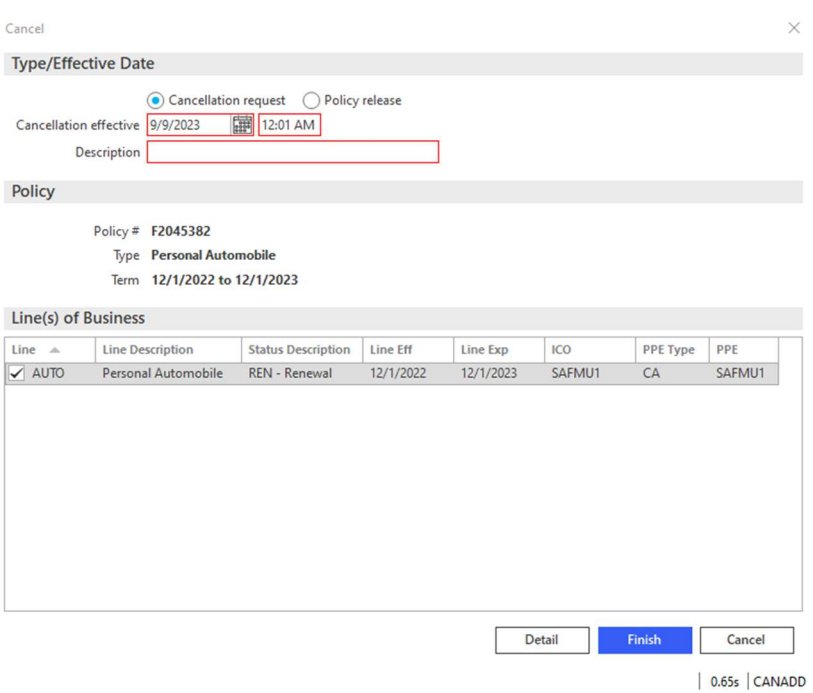

You will

- Change Type to Policy Release
- Insert Effective date
- Description The reason for cancellation
	- o Sold Vehicle/Property
	- o Found Lower Price
	- o Rewritten
	- o No Longer Driving
	- o No Longer Desire Coverage
	- o Found a Closer Agent
	- o Moved out of State
	- o Non-Pay
	- o Company Notified Agency Directly
	- o Dissatisfied Claim

#### Click Detail

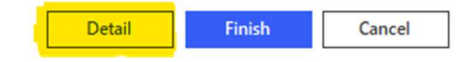

# The next box will pop up…

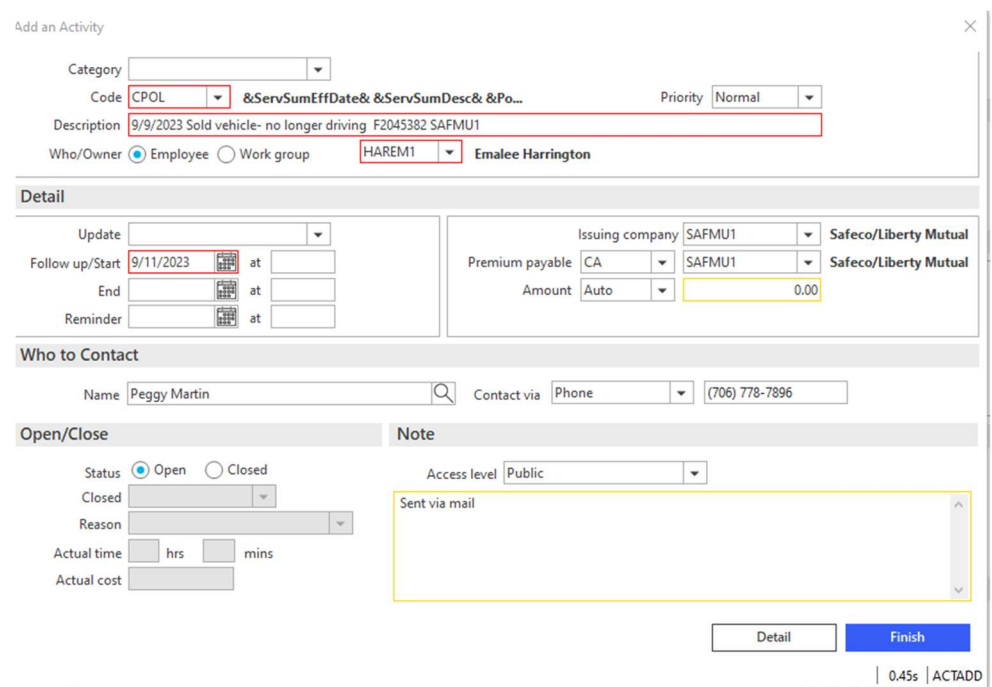

You will enter:

- Amount qualifier & 0.00
- How you are sending the LPR in the note section.
- Click Finish
- After clicking finish you should see the following section in the middle of your screen:

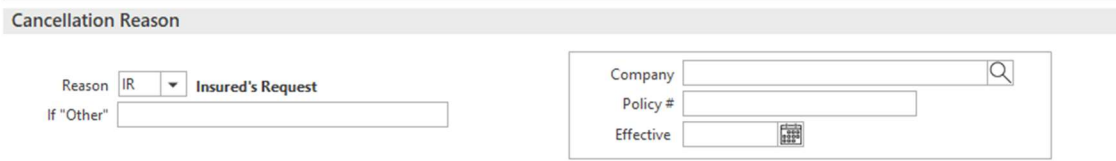

- Fill in the reason.
	- o On the left side, click Remarks.

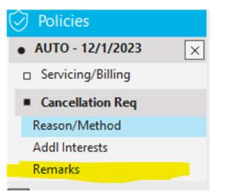

You will then be directed to this screen:

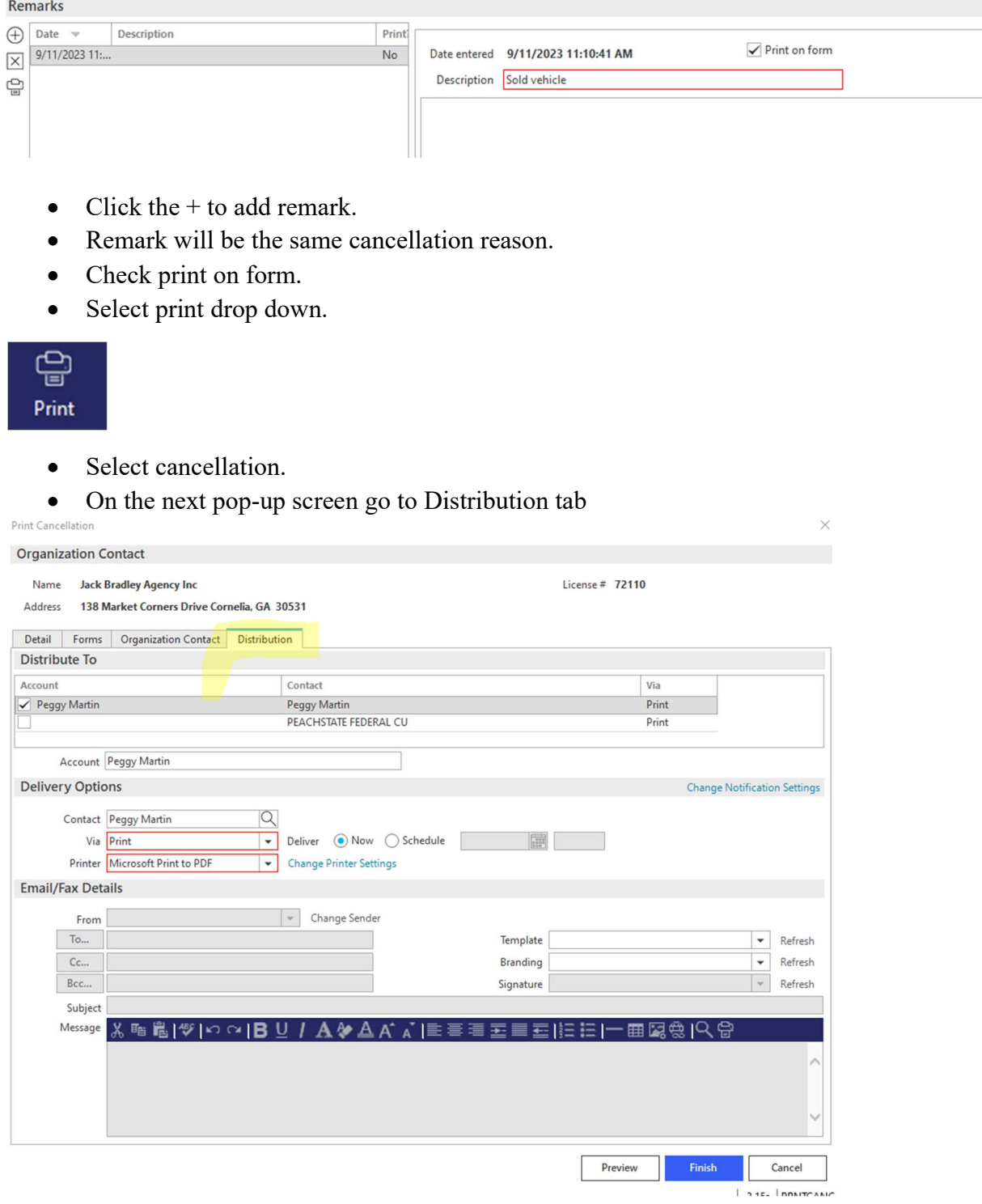

- Uncheck any name that is not insured.
- Via print should always be selected
- If sending via RightSignature:
	- o Change printer to Microsoft print to PDF
- If sending via Mail:
- Change printer to desired printer
- Click Finish.

\*If you printed to PDF, file explorer will pop up – Name the file – Save to desired location  $*$ 

#### Step 2: Send for Signature

- Send via Right signature if sending through email.
- If sending via mail put in a MAOU

#### Step 3: Attach

• Attach signed LPR to CPOL

\*Note that you have attached the signed LPR to the CPOL\* Attachment Description should read: Signed LPR policy  $#$  & effective date

## Step 4: Cancel with Company

CPOL description has cancellation effective date and reason.

## Step 5: Document CPOL

- Copy and paste confirmation into notes of CPOL
- Attach screenshot of carrier website showing the cancellation o If emailed, attach to CPOL in Epic.

## Step 6: Follow up

• Push out follow up date on CPOL 3 days to wait for download.

## Step 7: CANCELLED

• Policy Line should always show cancelled before closing CPOL.

**HOME Cancelled - General** 

#### Step 8: Close CPOL

- Note CPOL- "Cancelled by download" (PL)
- Note CPOL "Cancellation endt attached" "Cancellation endt & Inv attached" (CL)
- Action > close > Unsucessful > Cancel reason > Finish

Take The Following Steps If the Renewal Term Has Already Downloaded but You Are Cancelling The Current Term:

#### EXAMPLE:

John Doe calls in on 08/01/2023 to cancel his auto.

Auto terms showing in Epic:

08/16/2022 – 08/16/2023

08/16/2023-08/16/2024

You will cancel the 2022-2023 term and it will download cancelled but the 2023-2024 will stay "active' in Epic.

## Do these following steps to get rid of the renewal term:

- Cancel in Epic like normal.
- Note the CPOL cancelled current term (effective date)
- Close the CPOL
- Highlight renewal policy line.
- Action
- Issue cancellation
- Line should show "cancelled" just like the current term.